# **MISURA 16 – COOPERAZIONE**

## PROCEDURA PER LA CREAZIONE DEI LEGAMI ASSOCIATIVI

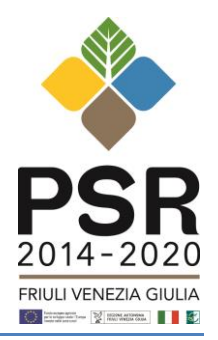

#### **Istruzioni:**

- 1) il soggetto **Capofila**, attraverso il proprio CAA, **inserisce nel proprio Fascicolo Aziendale il documento che prova la Tipologia di Accordo** e la delega al soggetto Capofila (*N.B.: ogni variazione relativa alla Tipologia di Accordo, al documento presentato inizialmente al CAA o alla delega al Capofila comporta un aggiornamento del Fascicolo*);
- 2) il soggetto **Capofila**, attraverso il proprio CAA, **associa i Fascicoli Aziendali dei Soci/Partner** al proprio, anche se questi hanno il fascicolo in altre Regioni (*N.B.: ogni variazione relativa ai Soci comporterà un aggiornamento del Fascicolo e la produzione di una nuova scheda di validazione, che riporta al suo interno la lista dei Soci e l'indicazione del soggetto Capofila*);
- 3) i **Soci/Partner**, attraverso i propri CAA, verificano la presenza del legame e aggiornano e validano il proprio fascicolo;

*N.B. Nel fascicolo degli associati, nella sezione Elenco dei legami ad accordi viene visualizzato il legame con il Capofila*

4) per i partner di altre Regioni, con Fascicolo Aziendale presso Organismi Pagatori non Agea, considerato che al momento non è possibile creare il legame associativo, allegare al fascicolo (se consentito dall'OP regionale) il documento che prova la tipologia di accordo di cooperazione/partenariato e la delega al soggetto Capofila;

*N.B: per la misura 16.2.1, nell'attesa di sottoscrivere l'Accordo di Cooperazione, caricare un file con tutti gli ALLEGATI C - IMPEGNO A COSTITUIRSI*

5) una volta completate le procedure da parte dei Soci/Partner, il **Capofila**, attraverso il proprio CAA, aggiorna il fascicolo, verifica la presenza di tutti i Soci/Partner e lo valida a sua volta per consolidare la situazione.

**Nelle schermate che seguono sono illustrati nel dettaglio i passaggi 1 e 2.**

#### **Passaggio 1 – Inserimento nel Fascicolo Aziendale del documento che prova la Tipologia di Accordo**

Il soggetto Capofila presenta al CAA di riferimento il documento probante l'accordo (statuto, atto costitutivo, accordo di partenariato, lettere di intenti ecc.) dal quale si desume la lista dei Soci/Partner in modo da consentire al CAA di attivare la funzione relativa ai Legami Associativi nel Fascicolo Aziendale del capofila.

- Entrare nel fascicolo del capofila
- Accedere all'anagrafica

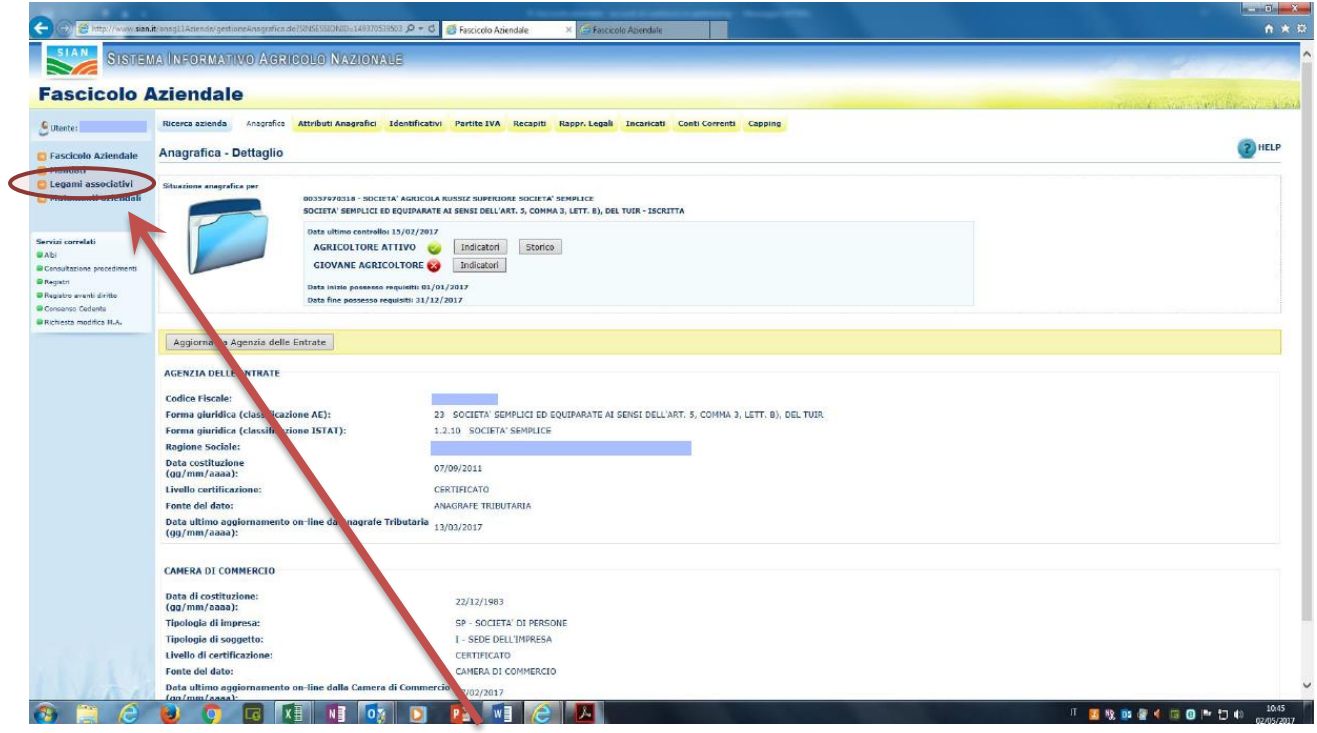

- Selezionare, nel menù a spalla, "Legami Associativi"
- Selezionare, nel menù a spalla, "Accordi"

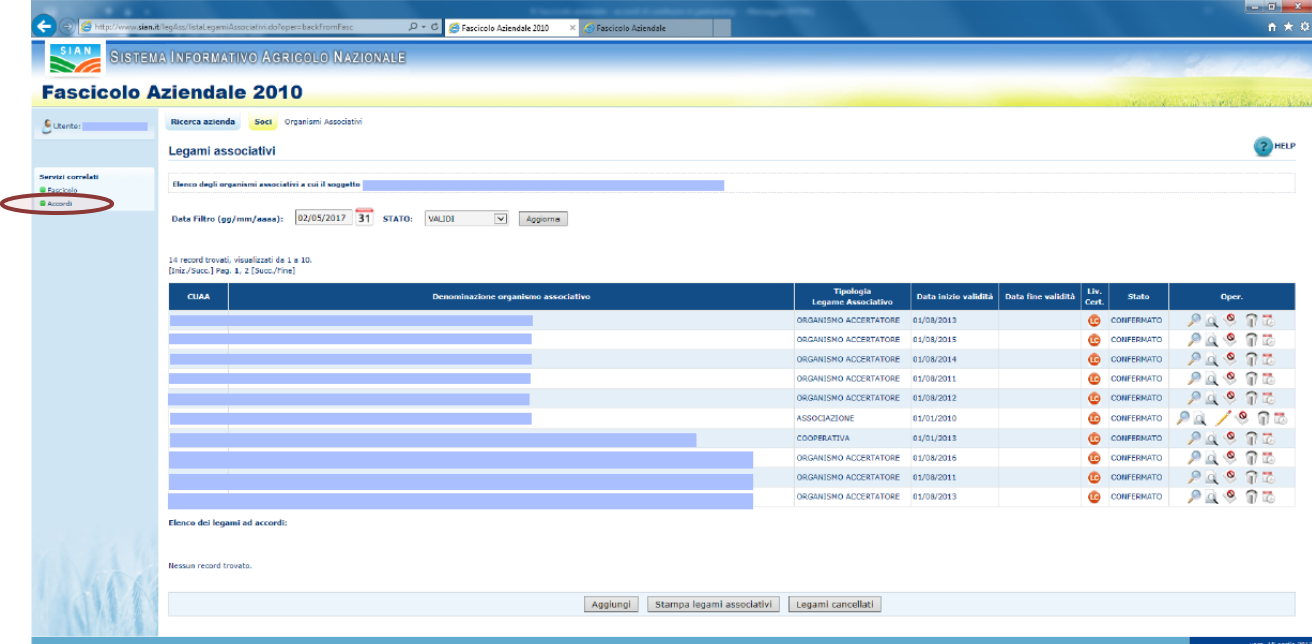

- Selezionare il tipo di accordo e premere "Carica"

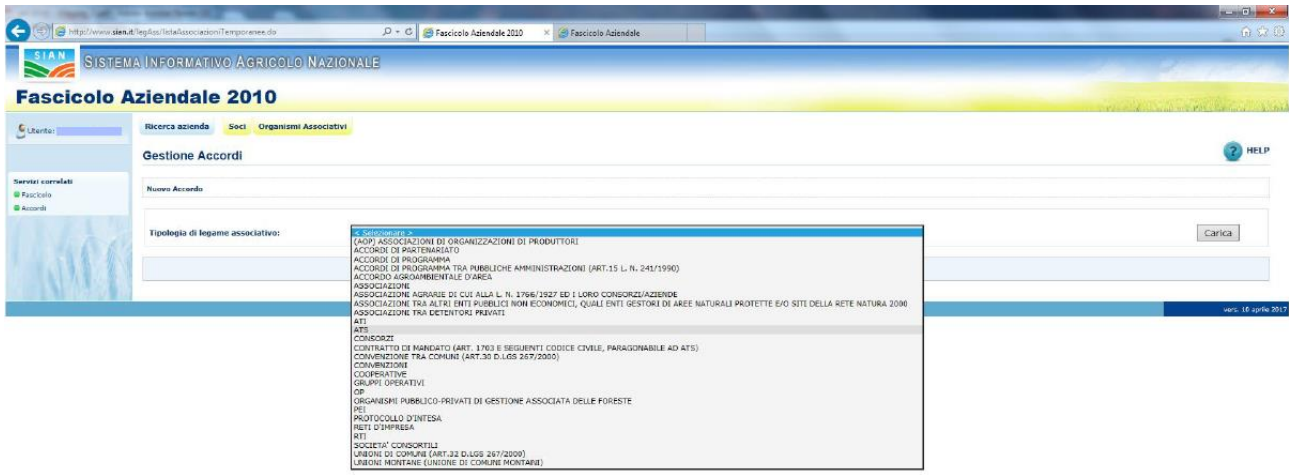

- Inserire la denominazione dell'accordo e la data del primo Impegno sottoscritto e cliccare "salva"

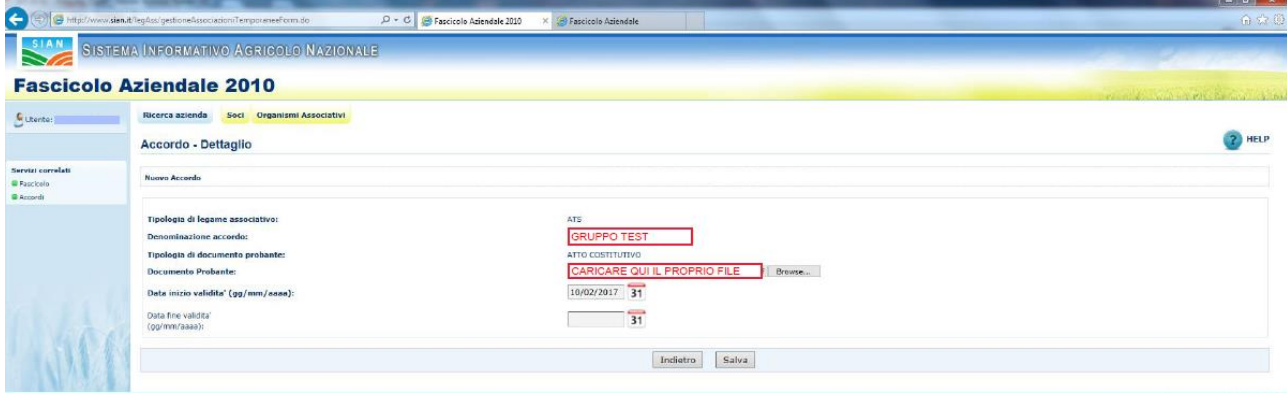

### **Passaggio 2 – Associazione dei Fascicoli Aziendali dei Soci/Partner**

- Cliccare sulla "lente" per gestire gli associati

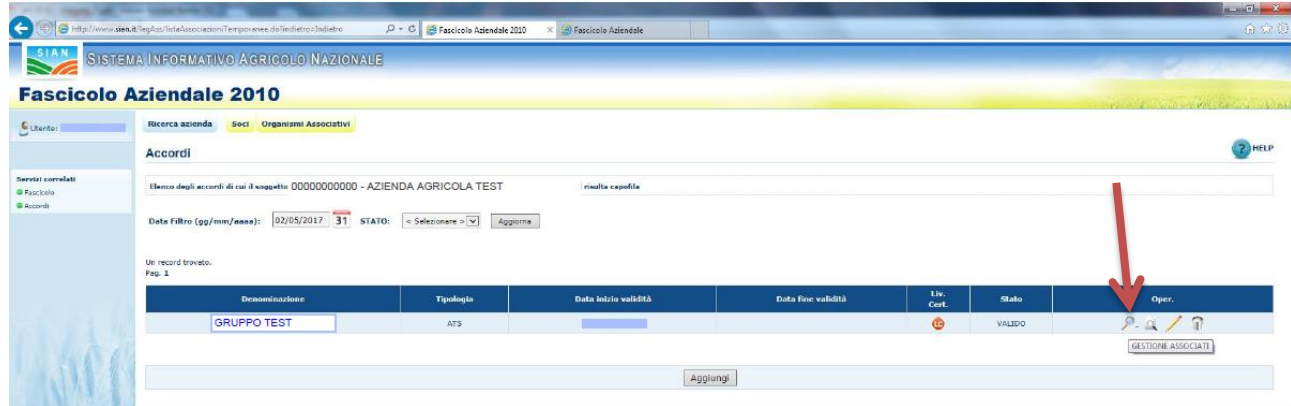

- Cliccare "aggiungi"

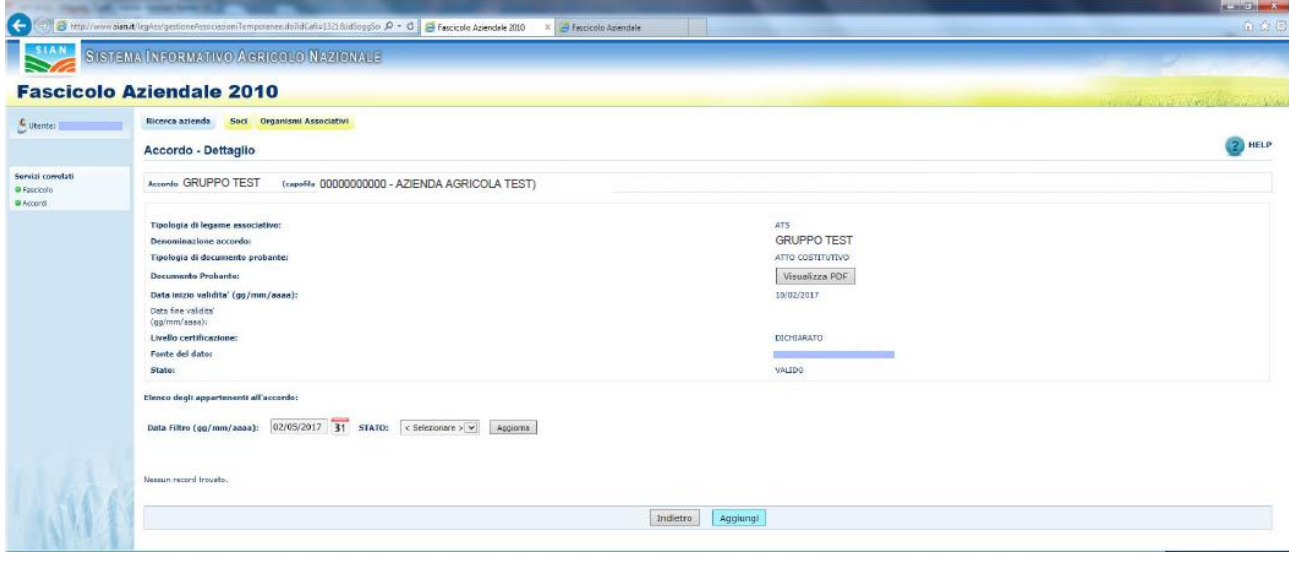

- Digitare il CUAA e cliccare "ricerca soggetto", inserire la data di sottoscrizione dell'impegno e premere "Salva"

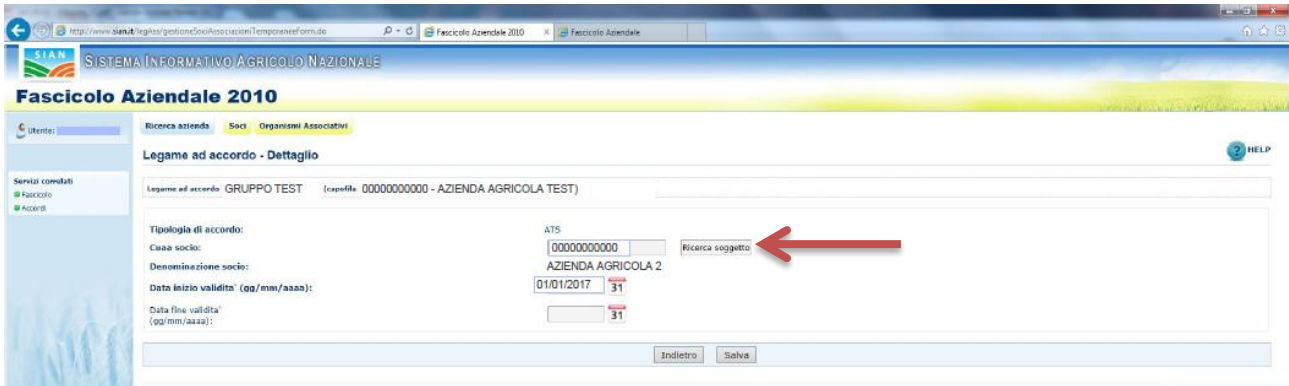

- Ripetere le operazioni precedenti (passaggio 2) per aggiungere tutti gli associati

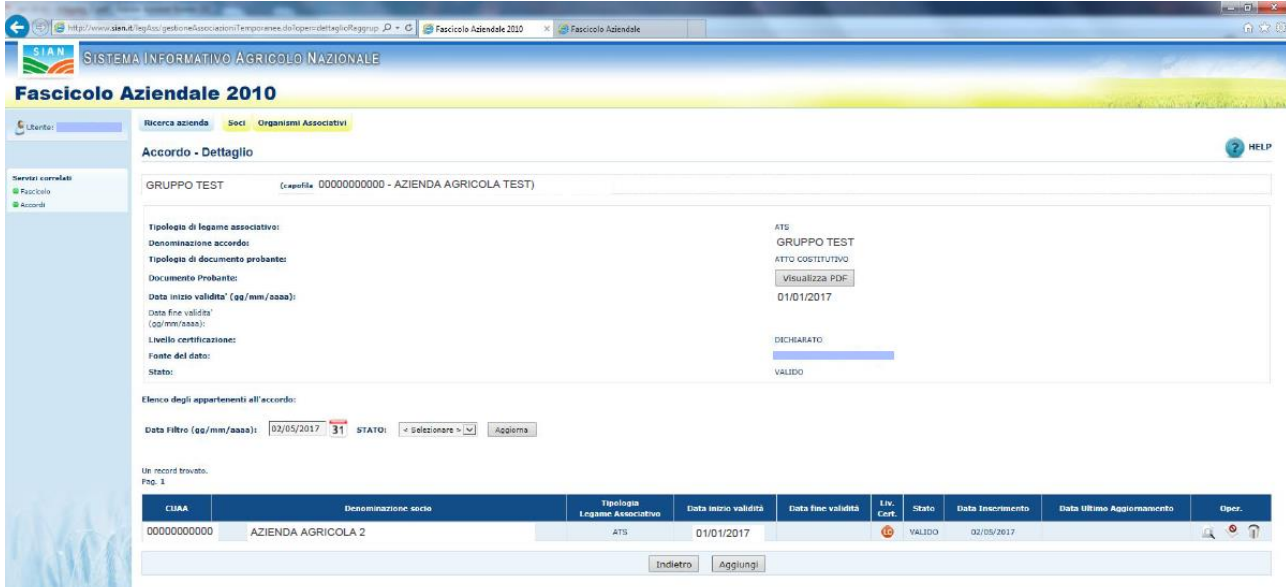

Fino al raggiungimento dell'elenco completo dei partner

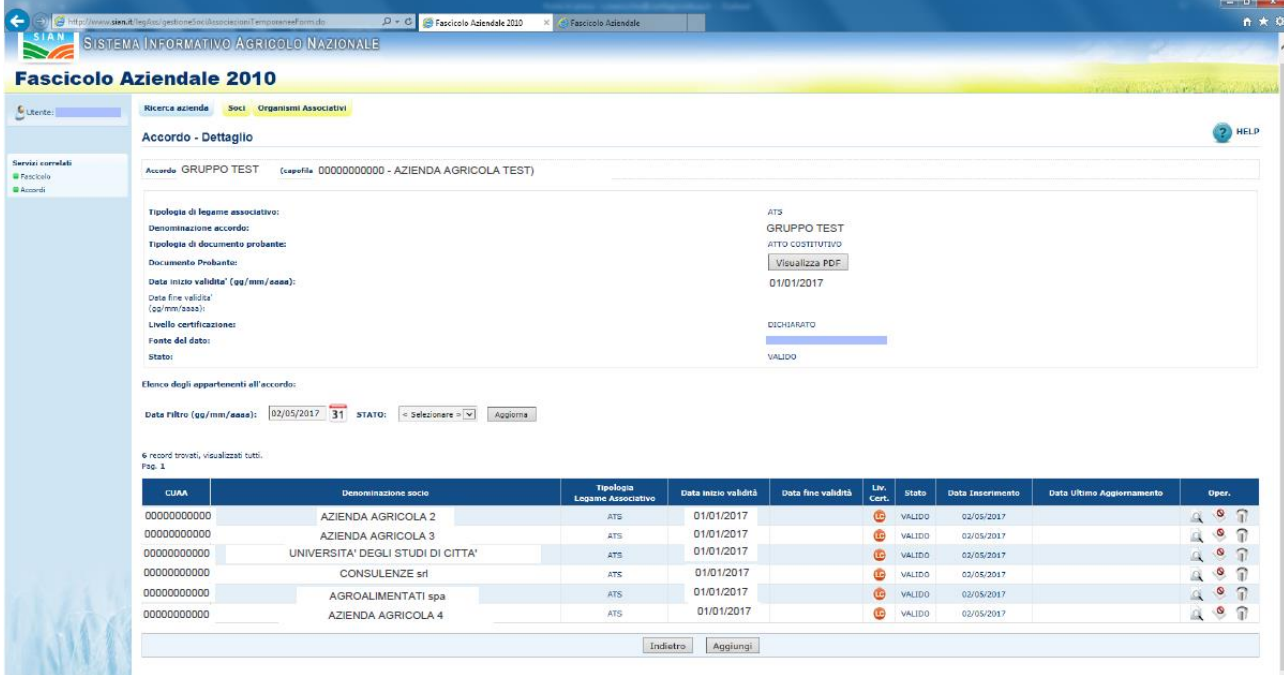

- Nel caso di sostituzione del PDF:

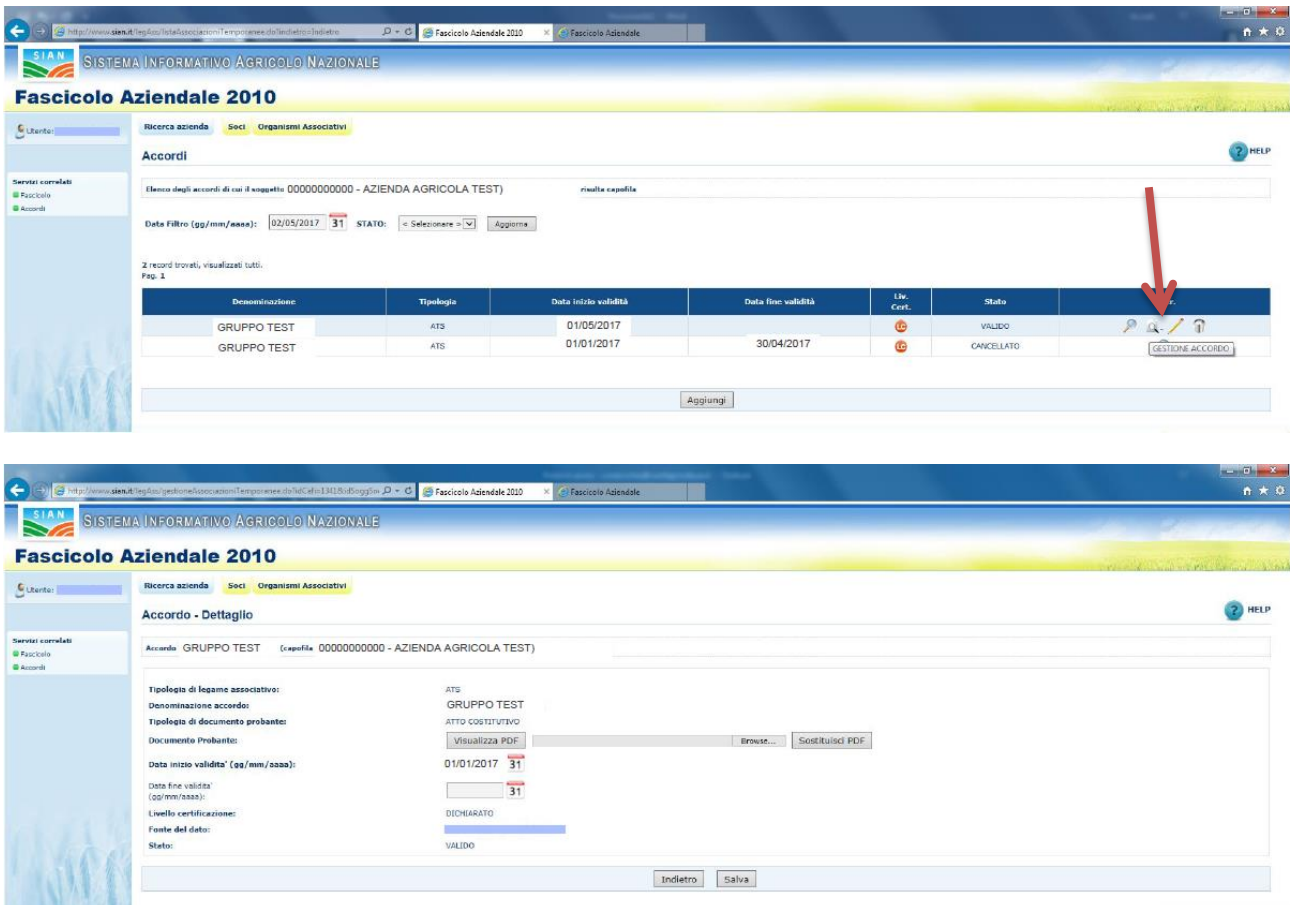

- Nel caso di rescissione dell'accordo (qualora termini)

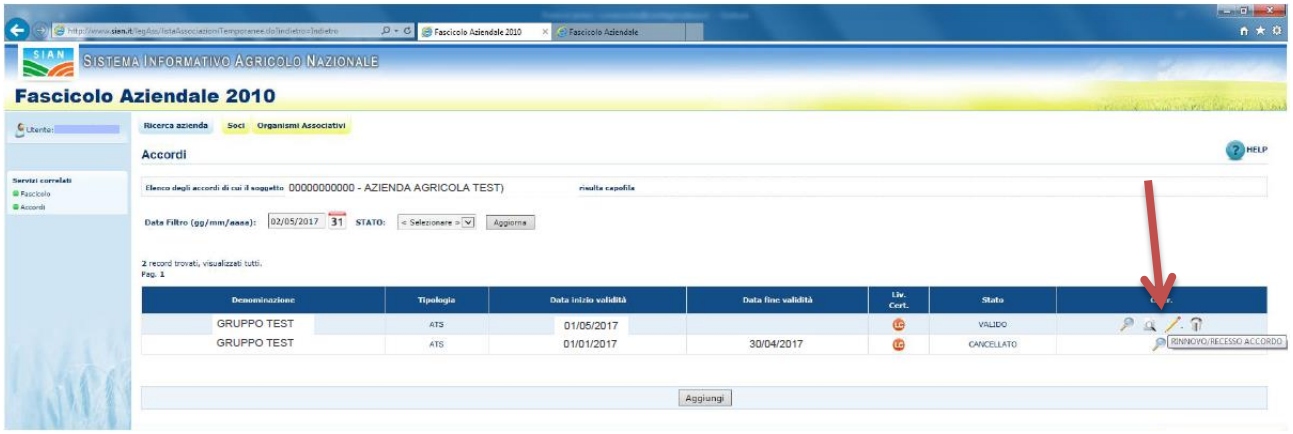

- Nel caso di cancellazione (es. a causa di errato inserimento dei dati)

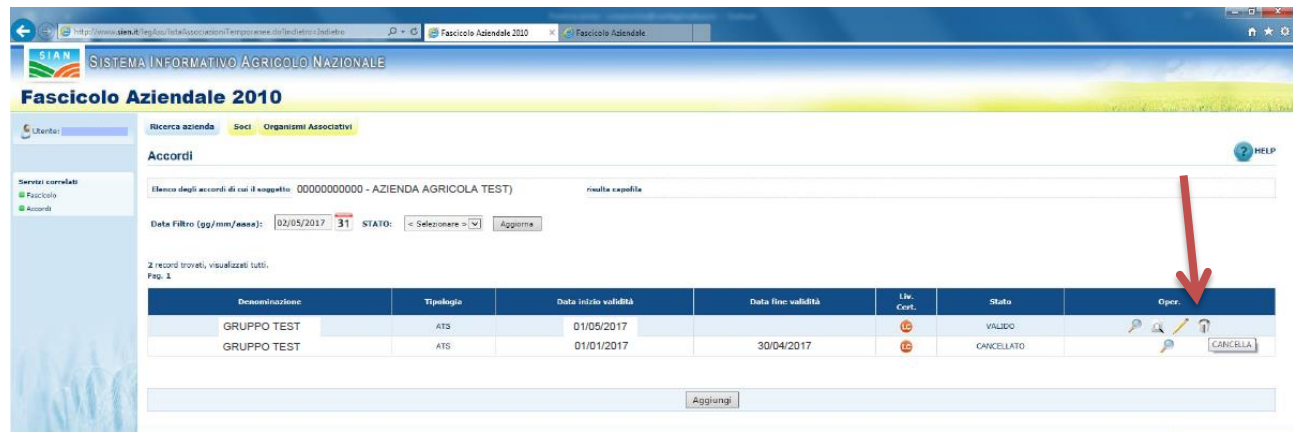

Di seguito i contenuti della sezione Accordo - Dettaglio nella sezione Accordi dei Legami Associativi:

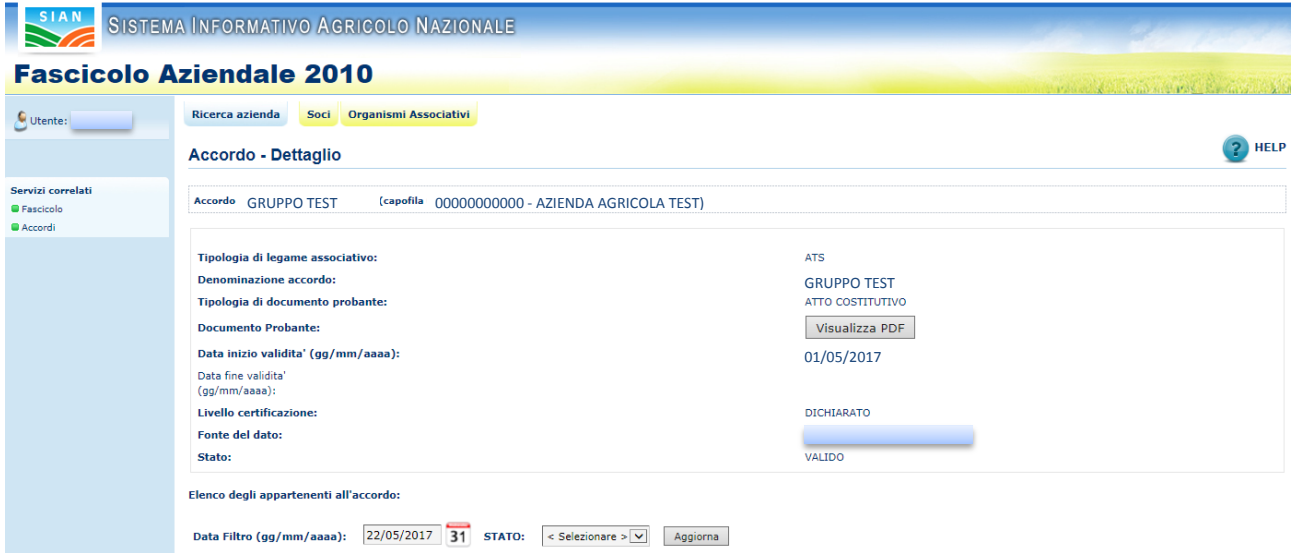

#### Dettagli:

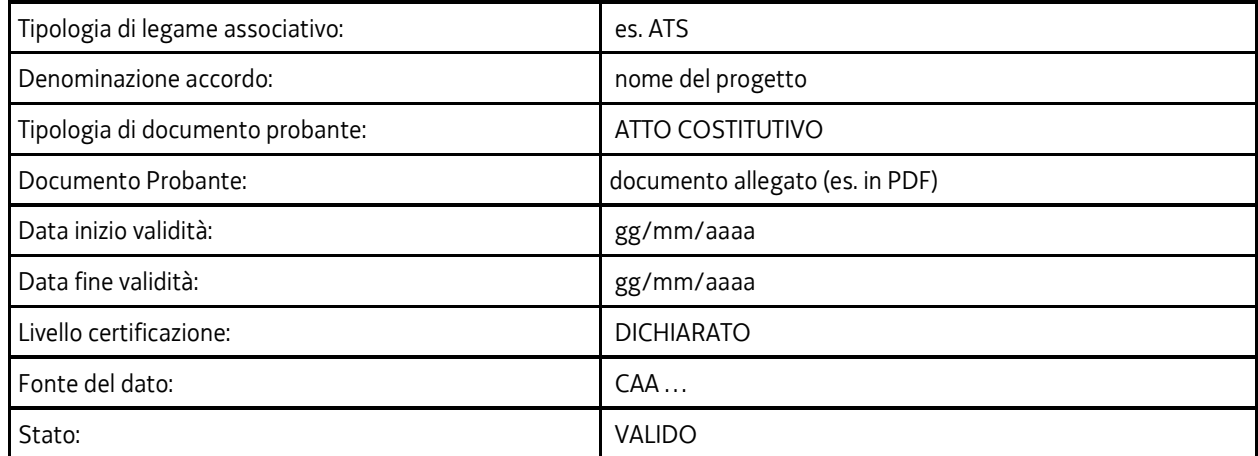

**Al termine dei passaggi procedere come descritto nella pagina iniziale ai punti 3/4 e 5.**